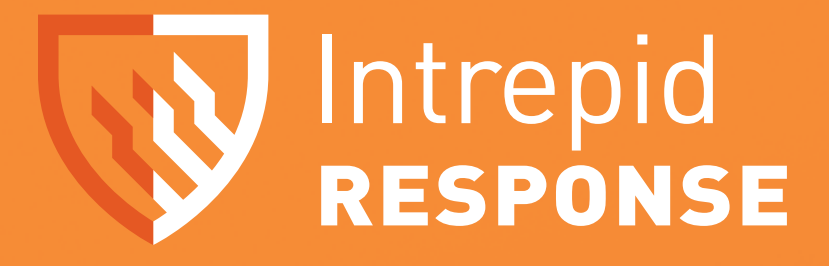

# **USER GUIDE**

1011 East Colonial Dr, Suite 501, Orlando, FL 32803

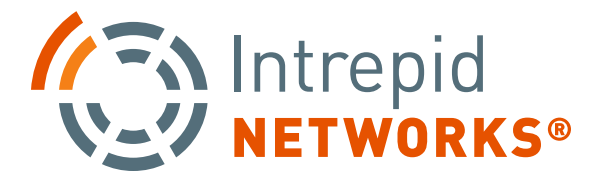

(+1)407-205-2721 Intrepid-Networks.com

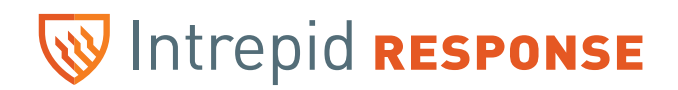

### **Quick Start Guide SET UP FOR RESPONSE APPLICATION**

### **1**

Open Response App from home screen

### **2**

Log in with user name and password credentials

*\* Can be obtained from admin if not already obtained*

### **3**

Once the application is open verify the GPS indicator is illuminated at the top right of the screen. This will make you visible on the Response Map.

### **4**

Verify you are on the correct channel at the top of the interface under "Active Channel". Selecting this allows you to switch Channels as well.

*\* By selecting the menu bar on the top left this will always return you to the home page interface*

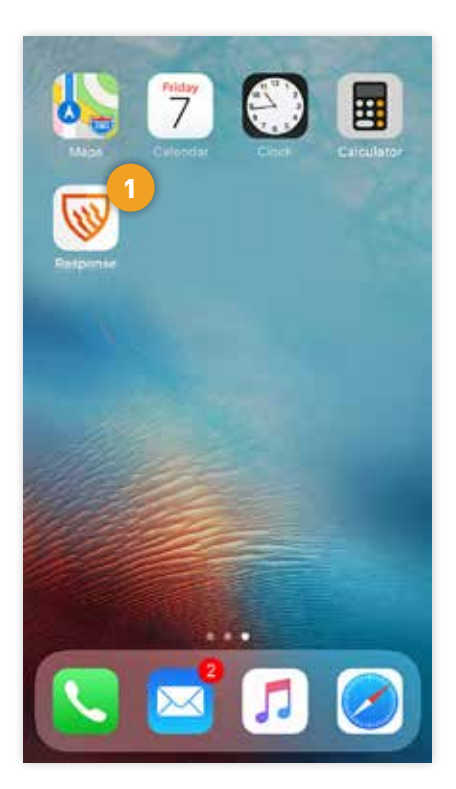

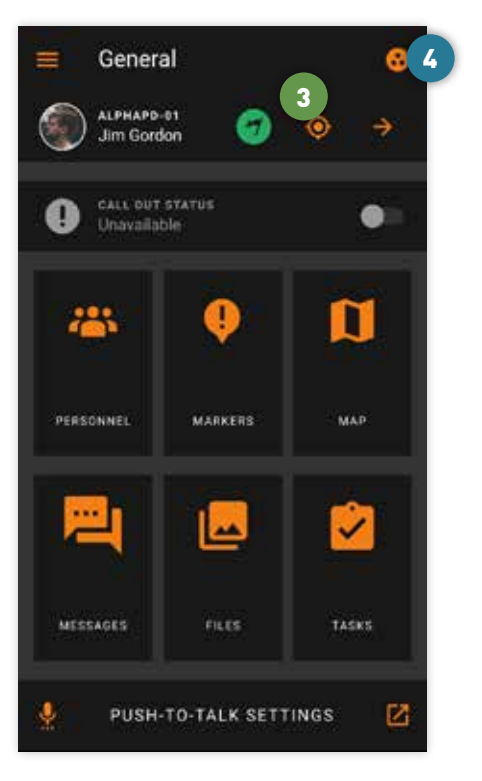

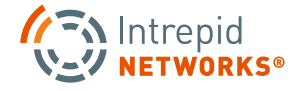

### **1. User Profile Section**

By selecting your user profile button at the top of the UI, you can edit your profile. Update your profile picture, call sign, assigned team, user, icon, and change your log in password.

#### **2. Personnel**

This allows you to see other personnel that are logged into response and view them in this list. Sorted first to last by linear distance to you. In this list the full name, call sign and profile picture will appear by choice. You can scroll the list of users by scrolling up or down.

#### **3. Locate**

This will allow you to view coordinates of other users that are logged into Intrepid Response and have GPS polling on. The icons located on the map will display the call sign and user role. Use common gestures (double tap or pinch) to move or zoom in/out of the map. Clicking the 3-dot menu button in the upper right-hand corner allows you to select satellite or street map view. Clicking on the icon of the individual users will display a pop-up with full name and call sign. Clicking on the users again will move to isolation view. This map provides GPS tagged assets and turn by turn directions on Google Maps.

#### **4. Map Markers**

From the map view, touch and hold the area you would like to place a marker. A menu will appear to "create map marker" select the type of marker you need and select "create". You may also enter a custom label marker. Once this is completed your new marker is placed.

To remove a marker you placed, touch the marker to open an info box above it, select the 3 dot menu on the right and this gives you the options to do the following - Delete the marker or get turn by turn directions to this map marker via Google Maps. The coordinates, the date and time the marker was placed, and who created the marker are provided.

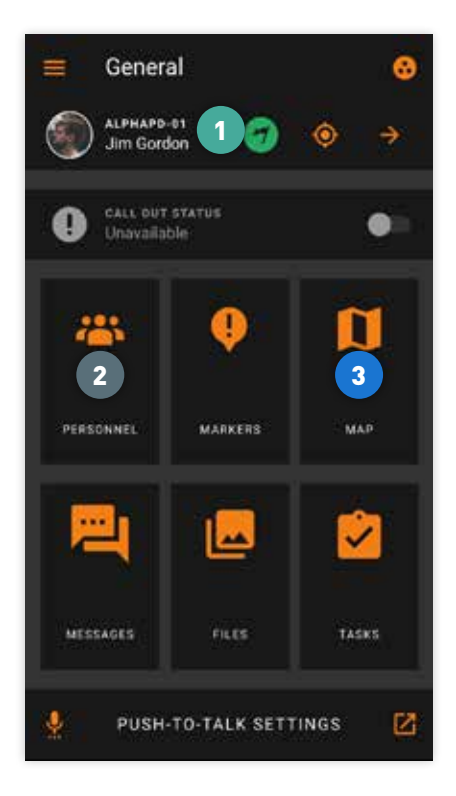

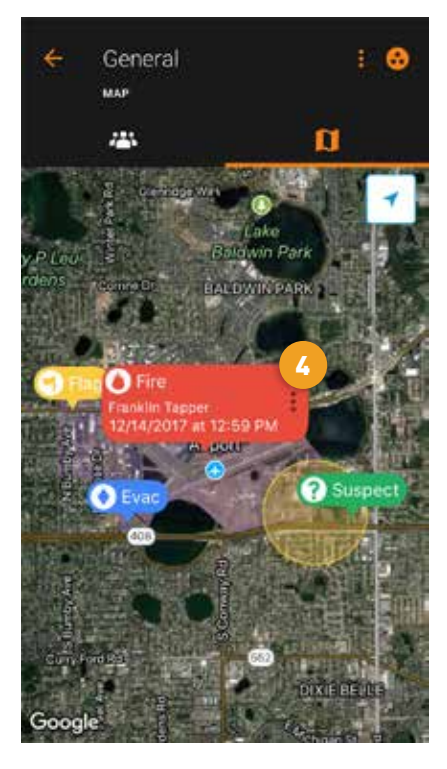

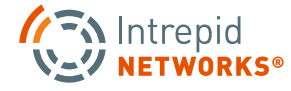

### **5. Channels**

Channels is located at the top of the application under "Active Channel." By selecting channels, you can switch to any channel you are assigned. General Channel includes everyone in your Dept/Organization automatically unless the user chooses another channel. Selecting a channel in response focuses your data on that specific channel (for a team, operation, incident, shift, etc). Your location will be posted in your current channel and that channel only. Notes will automatically be added to that channel as well. Groups and individual users can be granted access to a channel. Locations and Map Markers are visible to the entire department and are contained in the assigned channel. The Personal channel exists mainly for taking notes or photos for yourself and they will not be visible to any other users. In order for anything to be visible you need to be on the same channel as other personnel you want to have visibility.

### **6. EPTT (Optional Feature)**

Selecting the Push-To-Talk icon opens Intrepid EPTT. Once the Push-To-Talk application is opened you will find a list of users in your contacts. Located at the top left of the EPTT application is a menu bar where you can select contacts, groups, recent contacts, and Response to navigate you back to the Response application. In order to use EPTT simply select the contact and press and hold the green illuminated Push-To-Talk bar located at the bottom of your device. If the contact is not available you will receive a pop up that reads "contact does not wish to be disturbed". If the contact is talking and you try to talk back at the same time, the Push-To-Talk button will display "waiting for floor".

### **7. Messages (w/Optional Subscription)**

Select Messages by clicking on the messages icon on the response app. Messages allows you to create, send and receive messages, file pdfs, text and short video files. These messages can be shared to anyone within your currect channel, which can be found at the top of the app interface while in messages. To send a new message simply enter the text message in the text box at the bottom of the screen. Located at the top you will see the tabs Messages, Files and Tasks. Files and Tasks can be accessed from Messages, as well as the dashboard.

### **8. Files (w/Optional Subscription)**

Selecting Files enables you to upload and share files. Within Files, select the +add icon in the bottom right to add a folder, video clip, photos, open camera to capture a live photo, and add contacts. The White board can be used as a notepad to highlight documents, make edits, or add text to uploaded photos or files.

### **9. Tasks (w/Optional Subscription)**

Selecting Tasks, in the lower right hand corner of the dashboard, allows you to create a Task item simply by pressing the +add icon. There you can title the task, add a description, assign users, and set reminders and due dates. The menu in the upper right corner will allow you to sort by file type and layout type and also allows you to control your notifications.

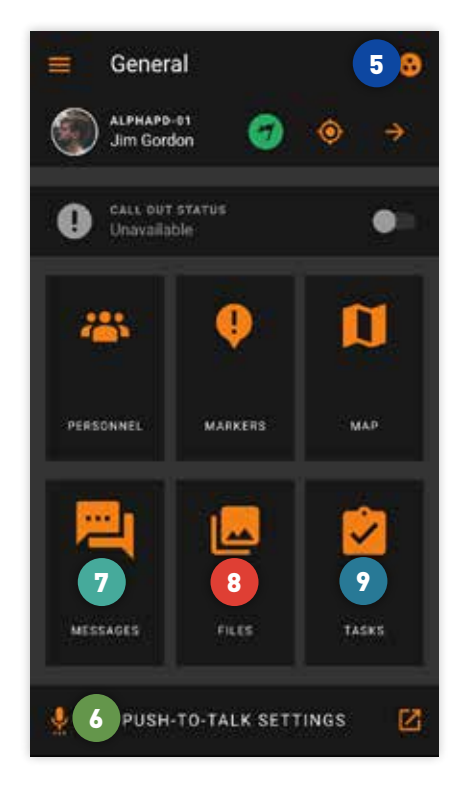

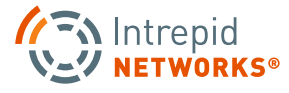

#### **Intrepid Response Dashboard**

- User Profile Picture, Name and Call sign that will be displayed on the Response Map. Click this banner to change your user information.
- $\overline{2}$ User Team Color and Icon. Choose your role from many unique icons. Click this banner to change your user information.
- 3 GPS Icon. Click to turn GPS polling on or off.
- 4 Channels Icon. Click to open the Channels Menu and select the channel you want to enter.
- 5 Settings and Options Menu. Change settings for activate, location, and connect. Also check for updates, review terms and conditions, and log out through this menu.
- 6 Call Out Status. Click your call out status on or off so you can receive call out requests through Activate.
- 7 Push-To-Talk. Click here to enter the Push-To-Talk Menu to make a call to other users.
- 8 The six main sections of the Response Platform. Personnel, Markers, Map, Messages, Files, and Tasks.

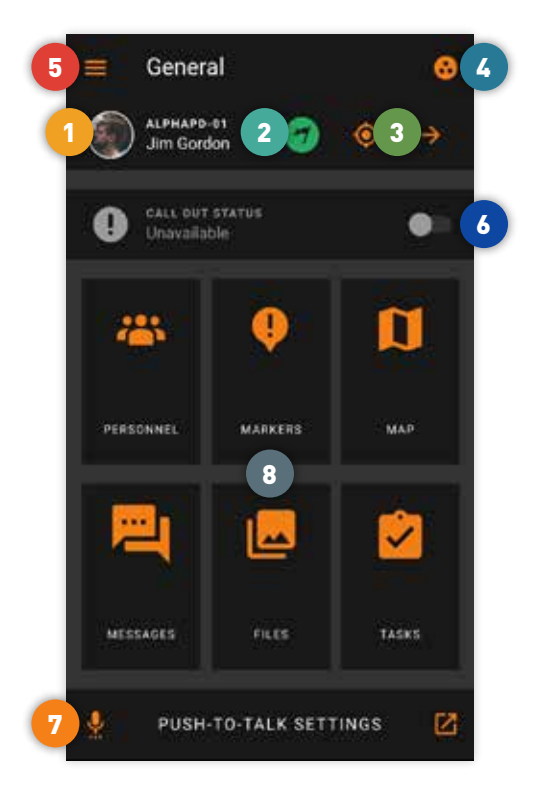

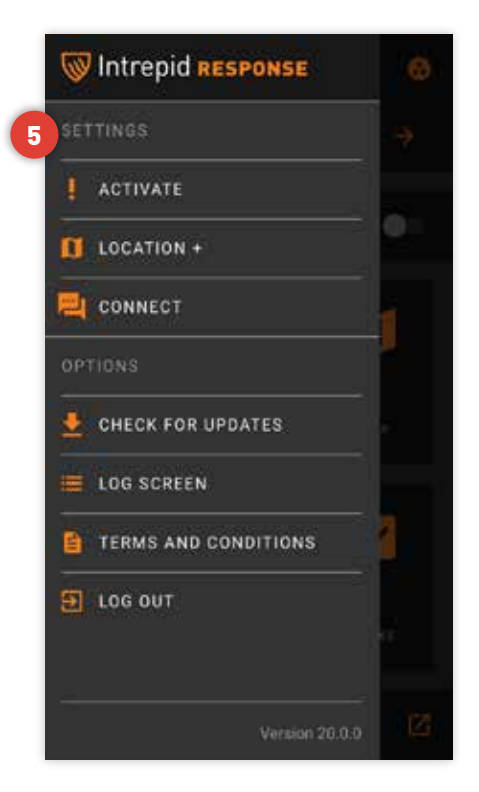

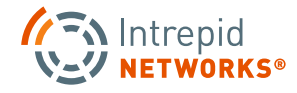

#### **Personnel**

- User Profile Information: Team Color, Profile Photo, Call Sign and Full Name.
- 2 User Profile Icon and Distance from your current position. All logged in users are displayed in list view, sorted by closest linear distance to you.
- Click the Back Arrow to return to the Main Menu.
	- Click the Channel Icon to change Active Channel.
	- 5 Stale Users appear in a lighter gray.
- 6 Click the three blue dots on the right hand side to open a new menu for additional user information.
- View user location on the Map, start a call with a user from directly within the app, or get directions directly to a user's location with the use of Google Maps.

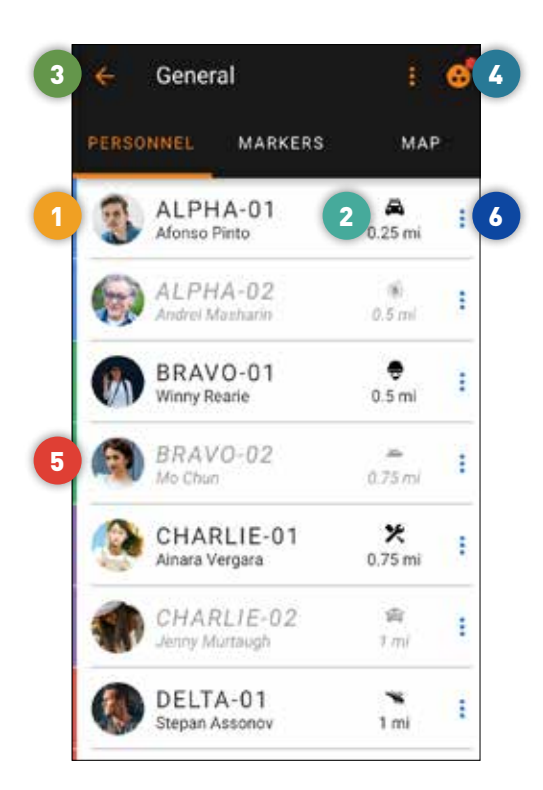

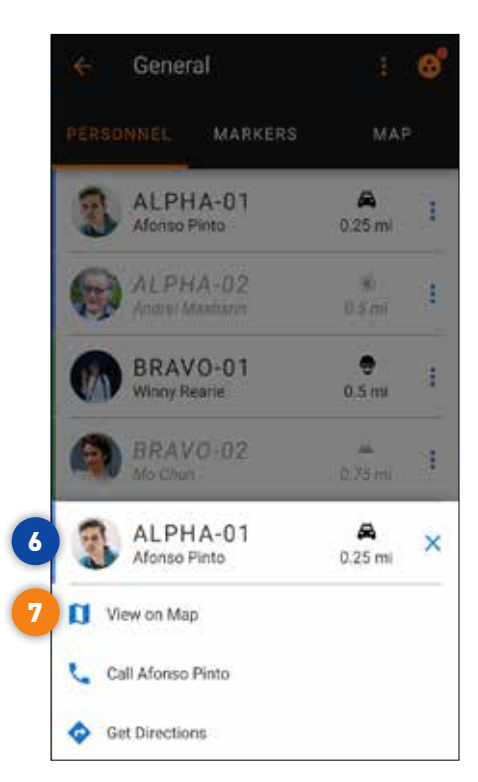

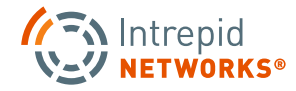

#### **Locate**

- Individual User Icons to indicate their location on the Map. Click the selected user to expand the User Icon for other options such as Tracking Position, Calling or Getting Directions to their location.
- 2 Individual Map Markers can be created and placed on the Map. These are used to mark locations of interest. A User can only delete Markers that they create.
	- Click the Back Arrow to return to the Main Menu.
- 4 Click the Channel Icon to change Active Channel.
- 5 Click the three orange dots in the upper right hand corner to open the Map Settings menu. Here you can change Personnel Options, Marker Options and Map types based on the look you want the Map to have.
- 6 Click the GPS Icon in the bottom right hand corner to open another Map Settings Menu. Here you can get an example of what the Map Type would look like and also turned Traffic and Shapes on or off. Shapes are used to mark larger areas of interest on the map and can be drawn onto the map and shared like regular Map Markers.

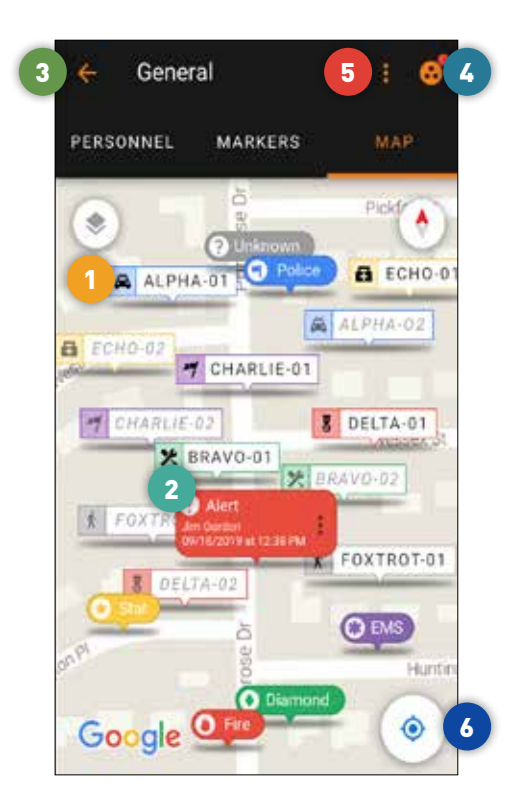

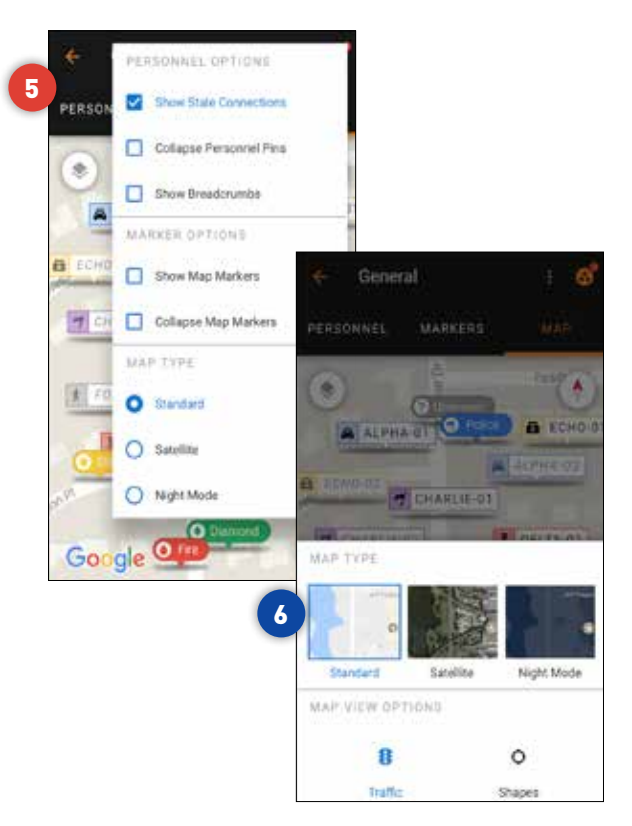

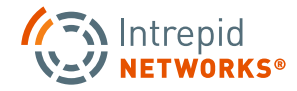

#### **Map Markers**

2

- All created Markers are listed here.
- Shows each Marker name and the user who created it. Along with the time and date it was created. Six colors and eight different Icons are available when making Markers.
- 3 Click the Back Arrow to return to the Main Menu.
	- Click the Channel Icon to change Active Channel.
- 5 Click the three orange dots in the upper right hand corner to open up the Sort Markers Menu. You can sort by distance, color, creator, time and marker type.
- $\mathbf{6}^{\circ}$ Click the three blue dots on the right side of the marker to open up the Edit menu for the chosen Marker. Here you can edit the marker, view it on the Map, get directions to the Marker or delete it if you also created it.

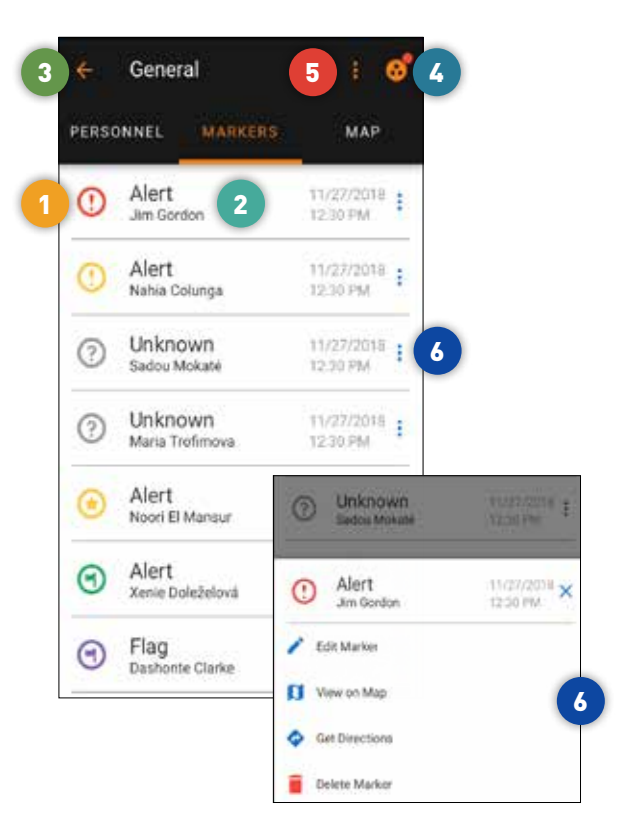

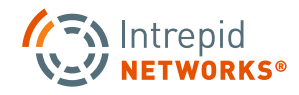

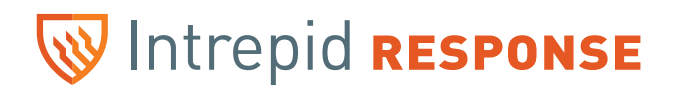

### **To Create Map Markers**

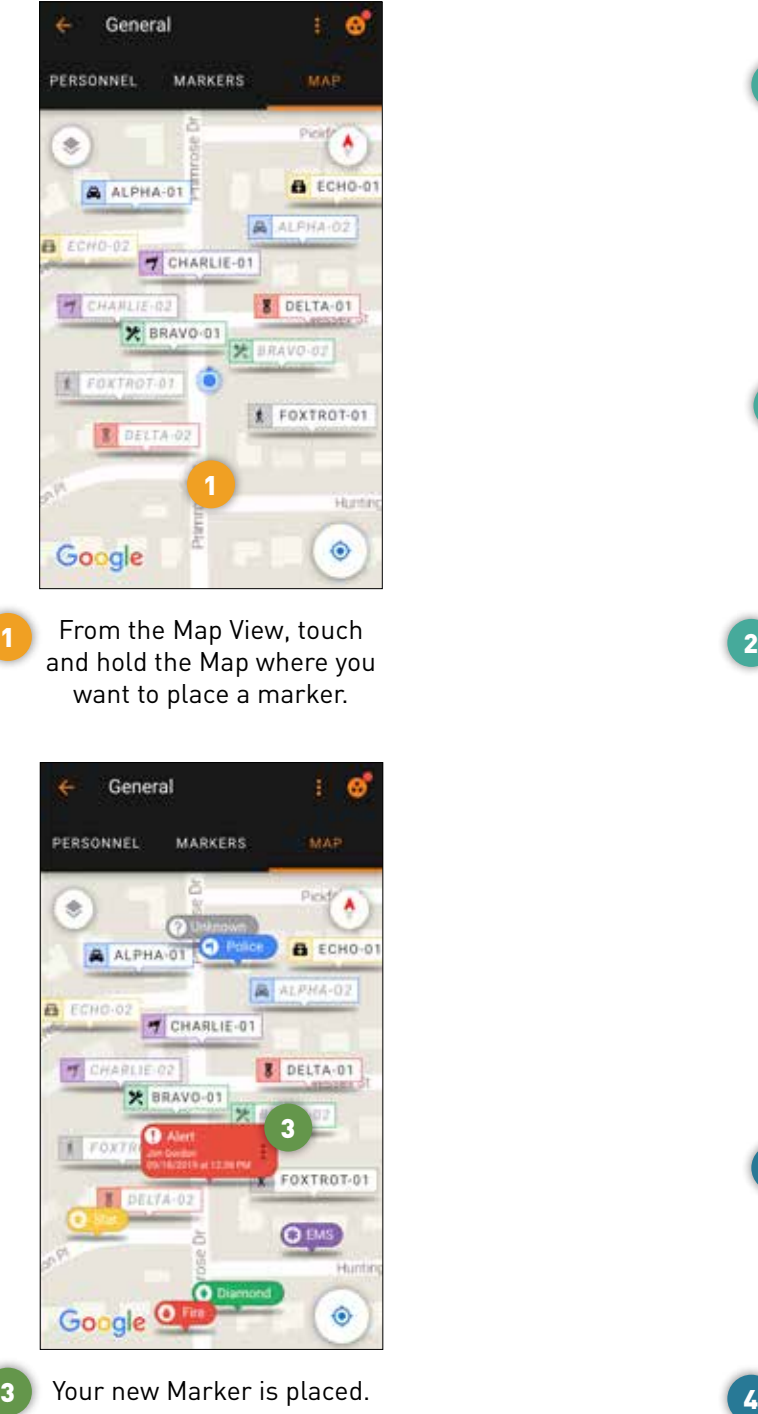

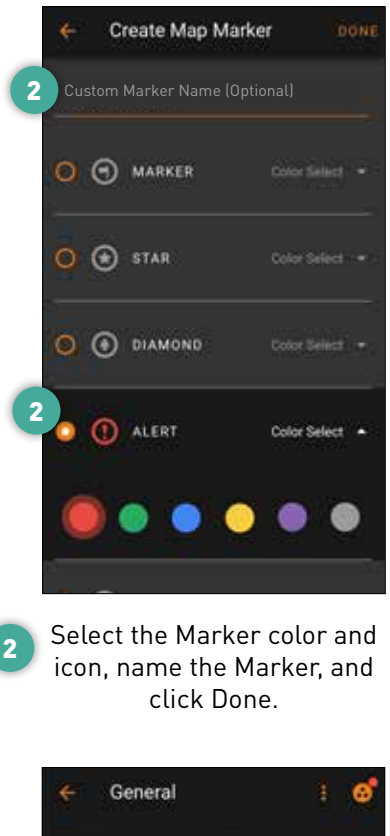

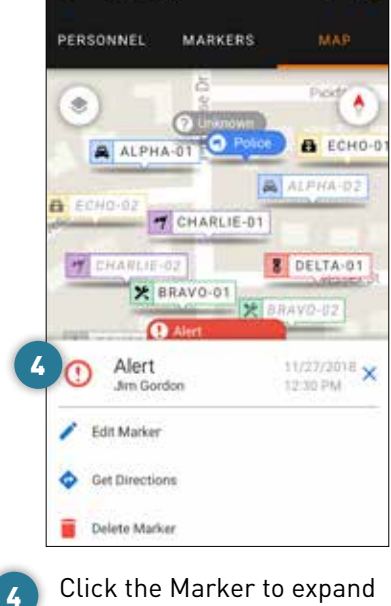

the icon and open settings for more options.

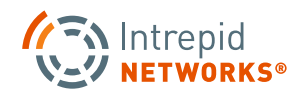

### **Channels**

- All active Channels are listed here. Users log into the General Channel and can switch Active Channel at any time. The red named Channels are currently Active Callouts.
- 2 Channel you are currently active in.
	- 3 Channels that have unread notifications.
	- 4 Click the Back Arrow to return to the Main Menu.
- 5 This is your Personal Channel. Here you can store notes and photos that only you can see, unless you share with other users.

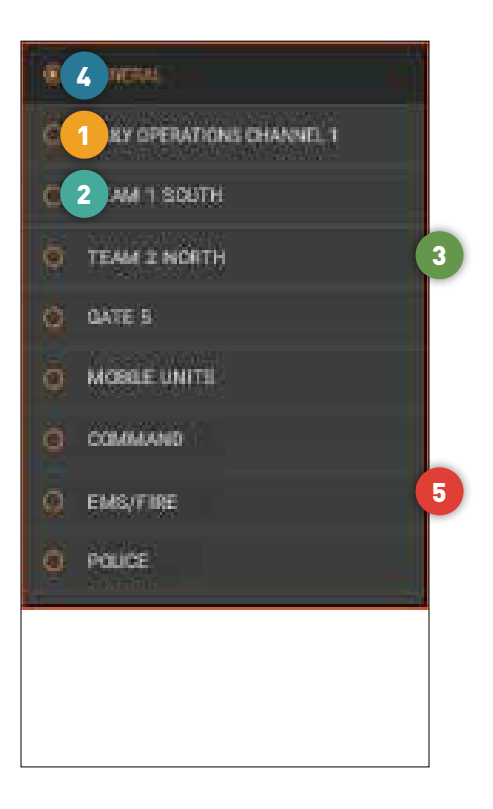

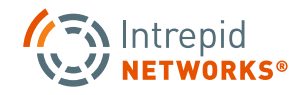

### **EPTT (Optional Feature)**

- Click Push-to-Talk on the bottom of the Dashboard to open the Push-To-Talk menu.
- 2 Within Push-to-Talk, you'll see four icons at the top of the screen. The first is for individual calls. The second is for groups calls to make calling multiple users easier. The third is for recent calls, so users can keep track of their communications.
- 3 Click on the search button to look up other users by name. .
- 4 Click on the Intrepid Response icon to be taken back to the Response Dashboard.
- 5 The colored dot next to users names indicates their status within Push-to-Talk. Green means online and available, Red means do not disturb, and gray means that user is currently offline.
- 6 Click Push-to-Talk on the bottom of the main screen to start a call with any selected users.

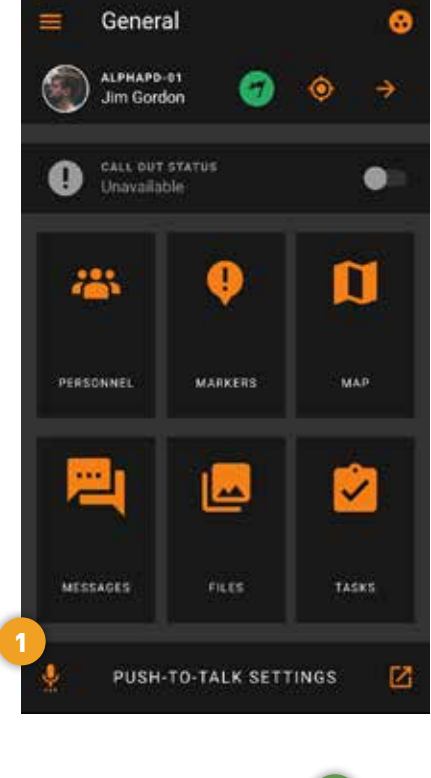

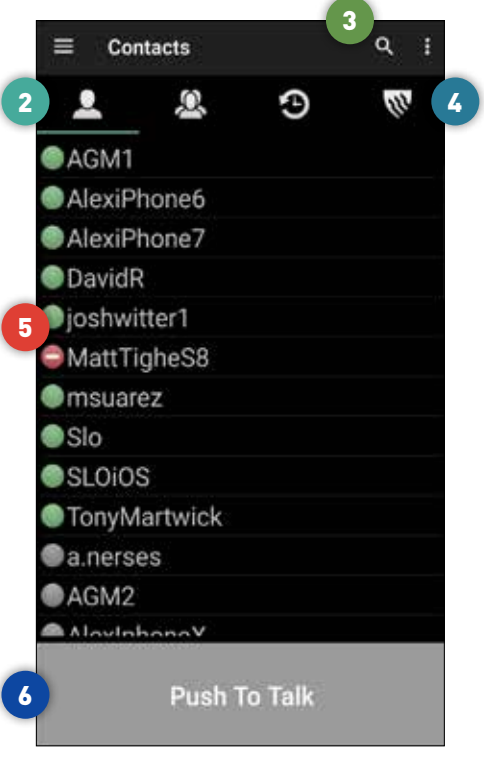

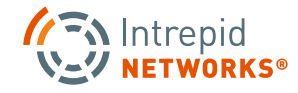

#### **Messages (w/Optional Subscription)**

- All created Messages are listed here. Messages are listed in the order of who sent them. Each Message shows the time and date and the user who created the message.
- 2 Click the Send Message box at the bottom of the screen to pull up the text box for creating a new message.
- 3 Click the Back Arrow to return to the Main Menu.
- 4 Click the Channel Icon to change Active Channel.
- 5 Click the three orange dots in the upper right hand corner to open up the Notification Settings menu. Notifications can be set for all Messages, only when you're mentioned, or never.
- 6 Click the Plus symbol in the bottom right hand corner or within the Send Message text box to open up the Add Files menu. From here you can add files from your device, take a new photo, create a new note or task, attach a web link, or link a message from another Channel.

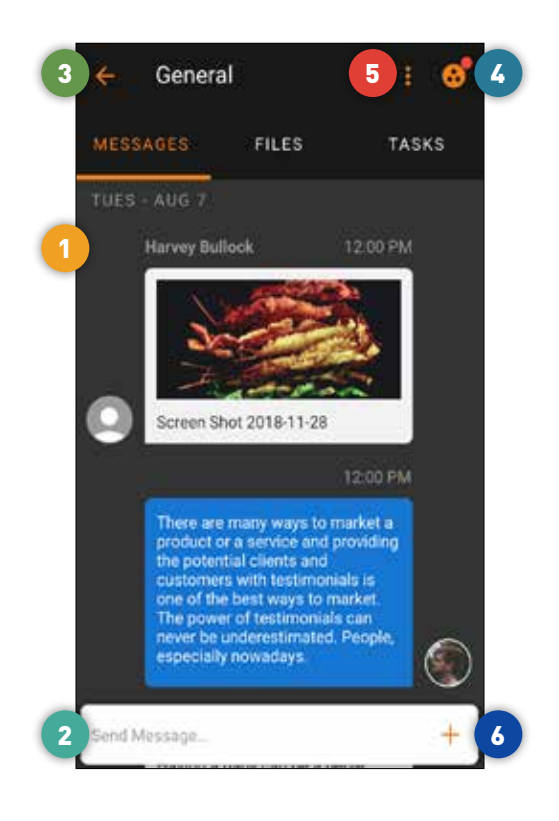

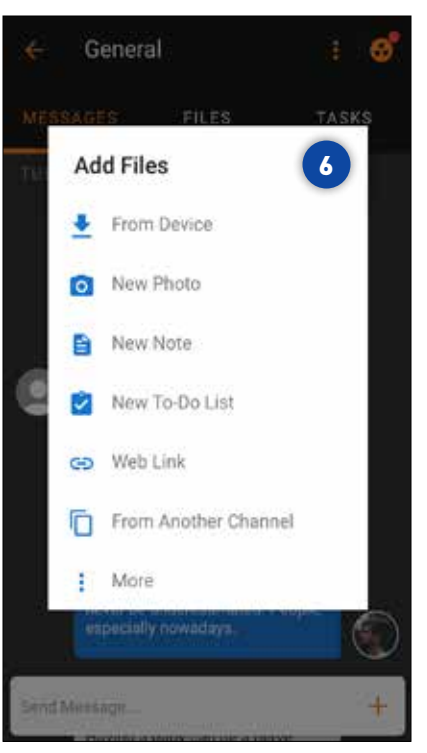

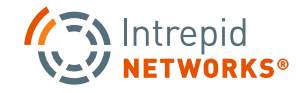

### **Files (w/Optional Subscription)**

- All Files are listed here. A preview of the image, the date and time it was created and the user who created it.
- $2<sup>1</sup>$ Click the three blue dots on the right side of the message to open the Edit Menu. Here you can share the file, copy the file, save it to your device, or delete the file.
	- Click the Back Arrow to return to the Main Menu.
- 4 Click the Channel Icon to change Active Channel.
- 5 Click the three orange dots in the upper right hand corner to open up an Options menu. Notifications can be changed to all Messages, only when you're mentioned, or never. The Layout type can change between Listed and Tiles. Finally, you can change the File type to make searching your files easier.
- 6 Click the Plus symbol in the bottom right hand corner or within the Send Message text box to open up the Add Files menu. From here you can add files from your device, take a new photo, create a new note or task, attach a web link, or link a message from another Channel.

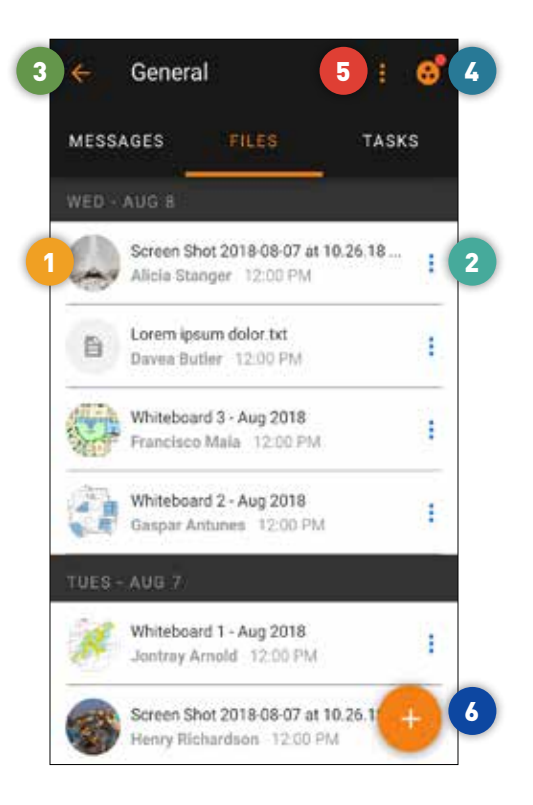

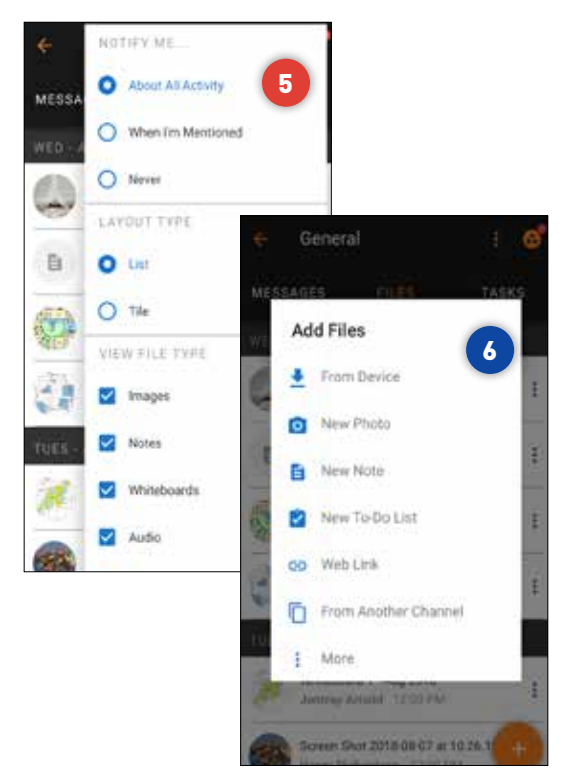

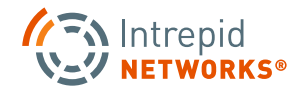

### **Tasks (w/Optional Subscription)**

- All Tasks are listed here. The incomplete Tasks are on top and the complete Tasks on the bottom. The checkmark box is an easy way to finish or reopen a Task.
- 2 Brief information is shown on each Task. The due date, if it's flagged as important, or how many comments and attachments the Task has. By clicking on a specific Task, you'll see which user the task is assigned to, the comment thread attached to it and a description about the Task.
	- Click the Back Arrow to return to the Main Menu.

3

- Click the Channel Icon to change Active Channel.
- 5 Click the three orange dots in the upper right hand corner to open up the Notification Settings menu. Notifications can be set for all Messages, only when you're mentioned, or never.
- 6 Click the orange plus symbol to open the Add Task menu. Here you can create your own Task. Add a title and description, assign the Task to a user in your group, set the due date and reminder and mark the importance of the Task. Hit Save to create the Task.

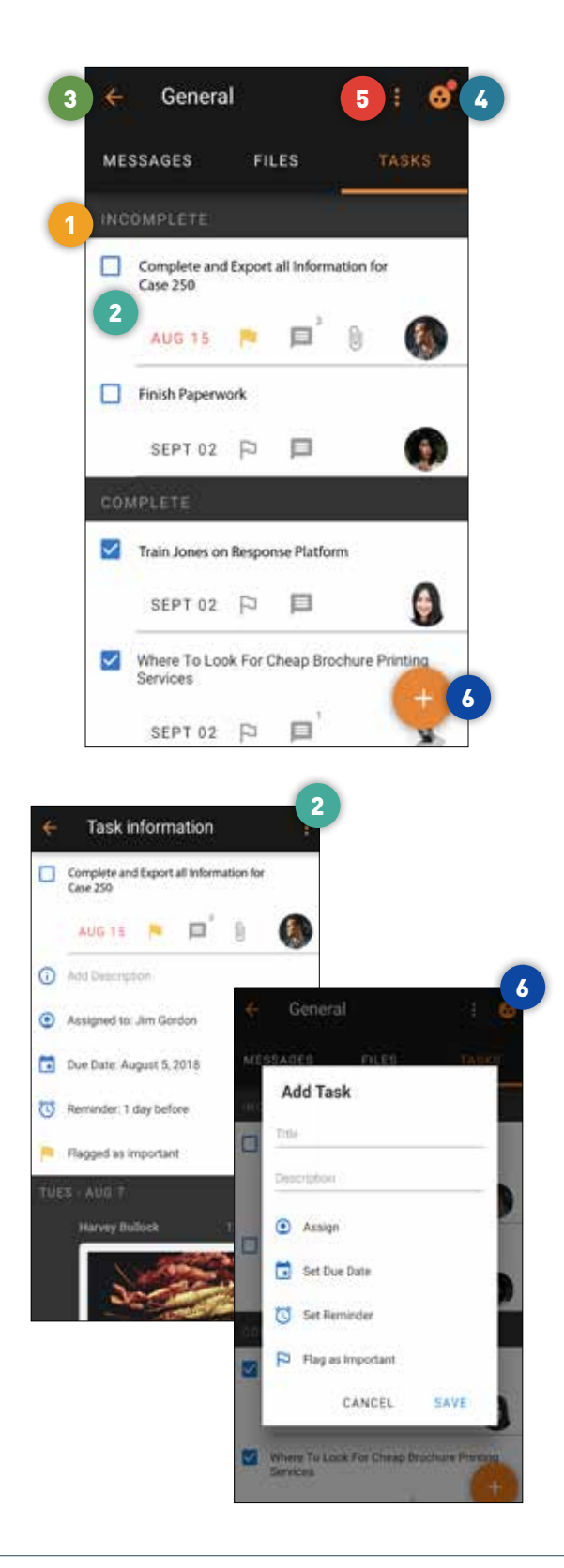

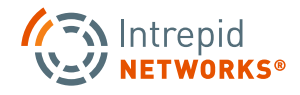